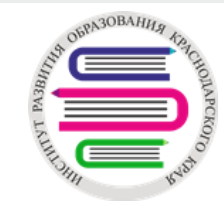

# **Использование электронного журнала в АИС «Сетевой город. Образование» версия 5.0**

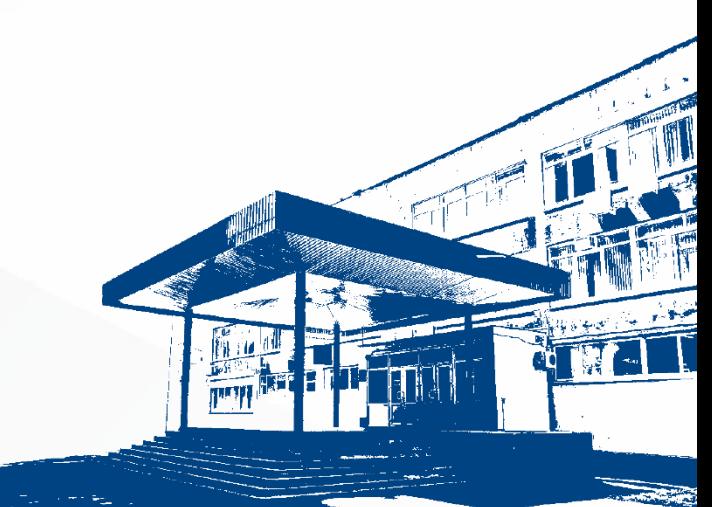

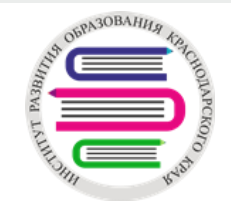

#### **Электронный журнал позволяет:**

- Сократить время формирования отчетов учителями, классными руководителями, завучами школы по текущем отметкам и итогам учебных периодов;
- Администрации школы оперативно реагировать на проблемы с успеваемостью, пропусками и поведением отдельных учащихся;
- Прогнозировать и выявлять проблемы учащихся до окончания учебного периода;
- Одновременно работать нескольким учителям с журналом;
- Сократить время заполнения тем уроков и заданий при использовании подключенного календарно-тематического планирования;
- Информировать учащегося об успеваемости и домашнем задании;
- Контролировать учебный процесс, успеваемость и пропуски занятий детьми со стороны родителей;
- Распечатать бумажную копию журнала для проверки или архивного хранения.

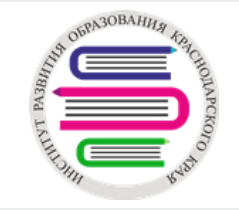

## + Классный журнал

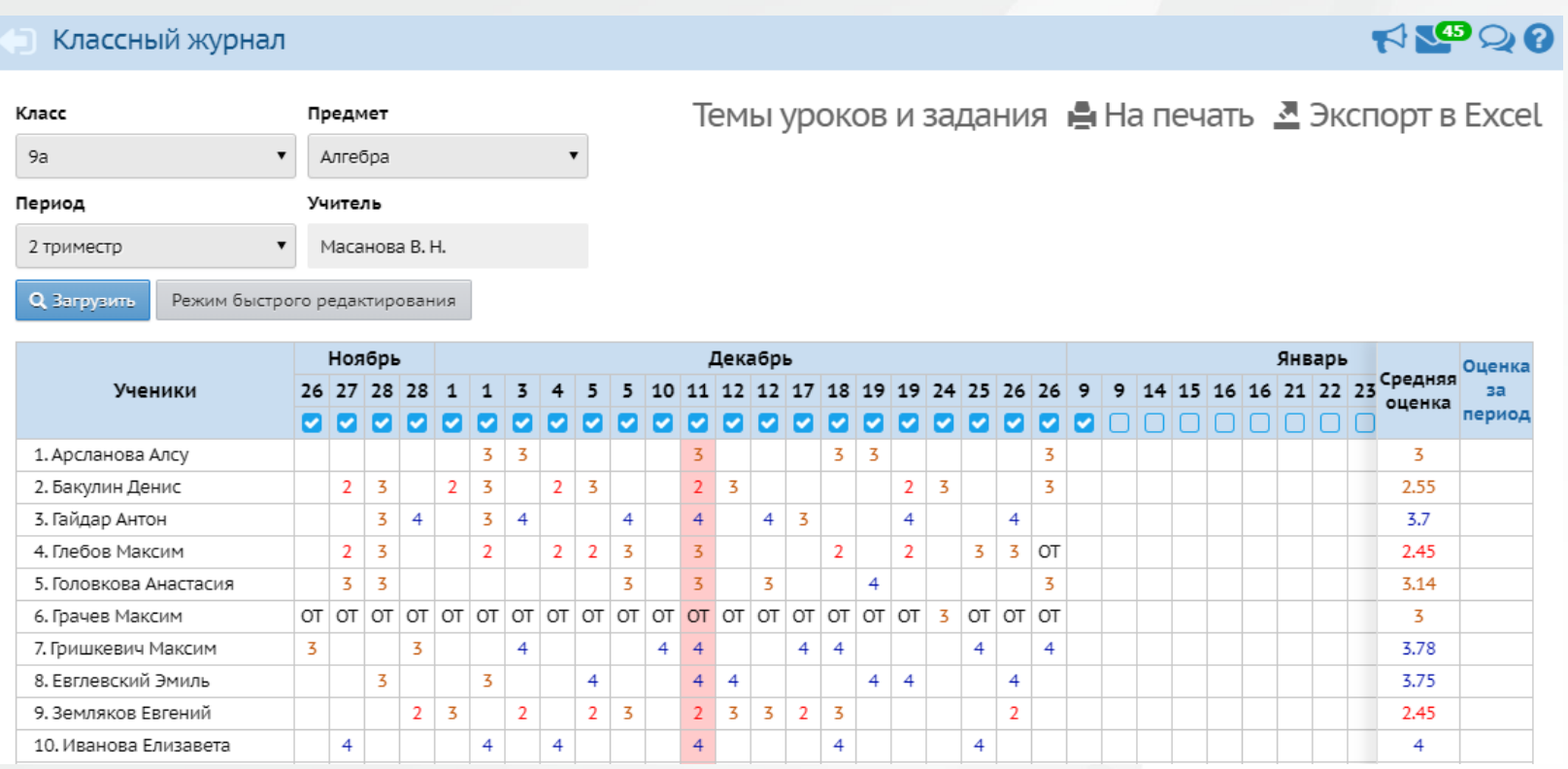

Раздел «Журнал > Классный журнал» содержит электронный аналог бумажного журнала. В нем можно назначать задания учащимся, выставлять оценки и посещаемость, рассчитывается средний балл учащегося за период.

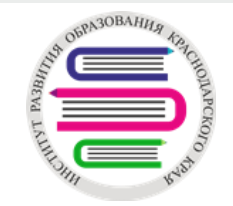

## + Классный журнал

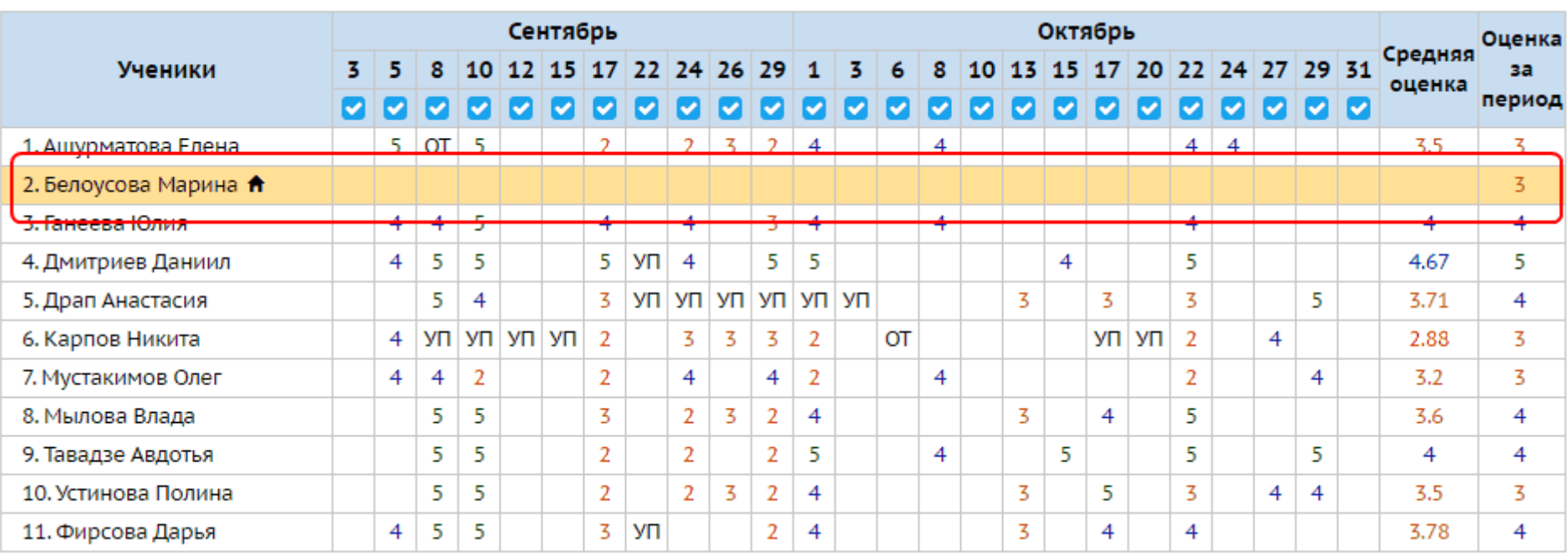

В электронном журнале выделяются цветом:

- оценки: от зеленого для «5» до ярко красного для «2»;
- столбец в котором стоит оценка за контрольную работу, тематическую, тестирование или диктант;
- учащиеся, которые обучаются по индивидуальной форме (на дому, смешанная, индивидуальная).

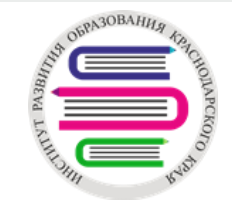

## Темы уроков и задания

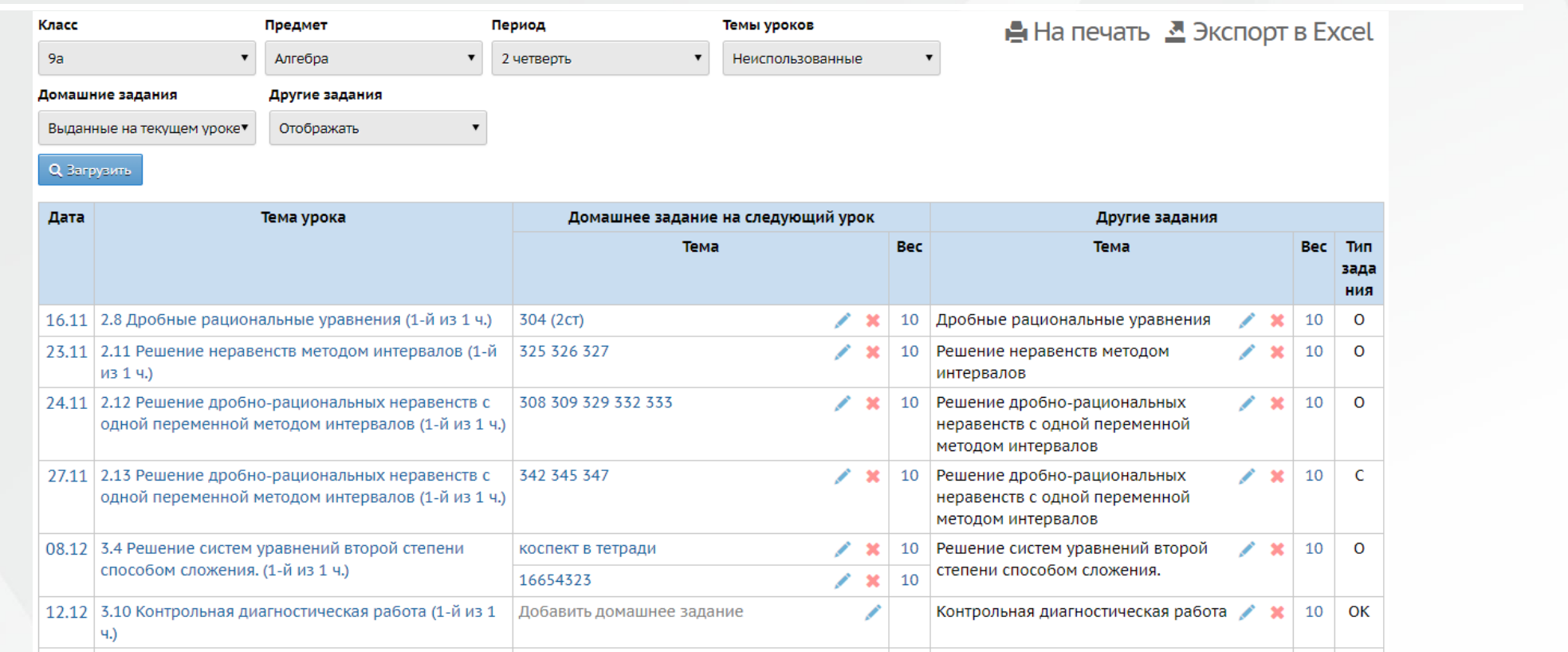

Экран «Темы уроков и задания» является аналогом правой половины бумажного журнала. В нем отображены: дата урока; тема урока; домашнее задание; задание других типов; вес оценки (при средневзвешенной системе оценивания)

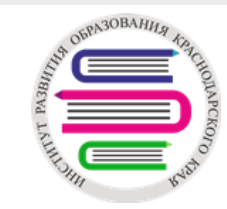

## Использование электронного КТП при заполнении тем уроков

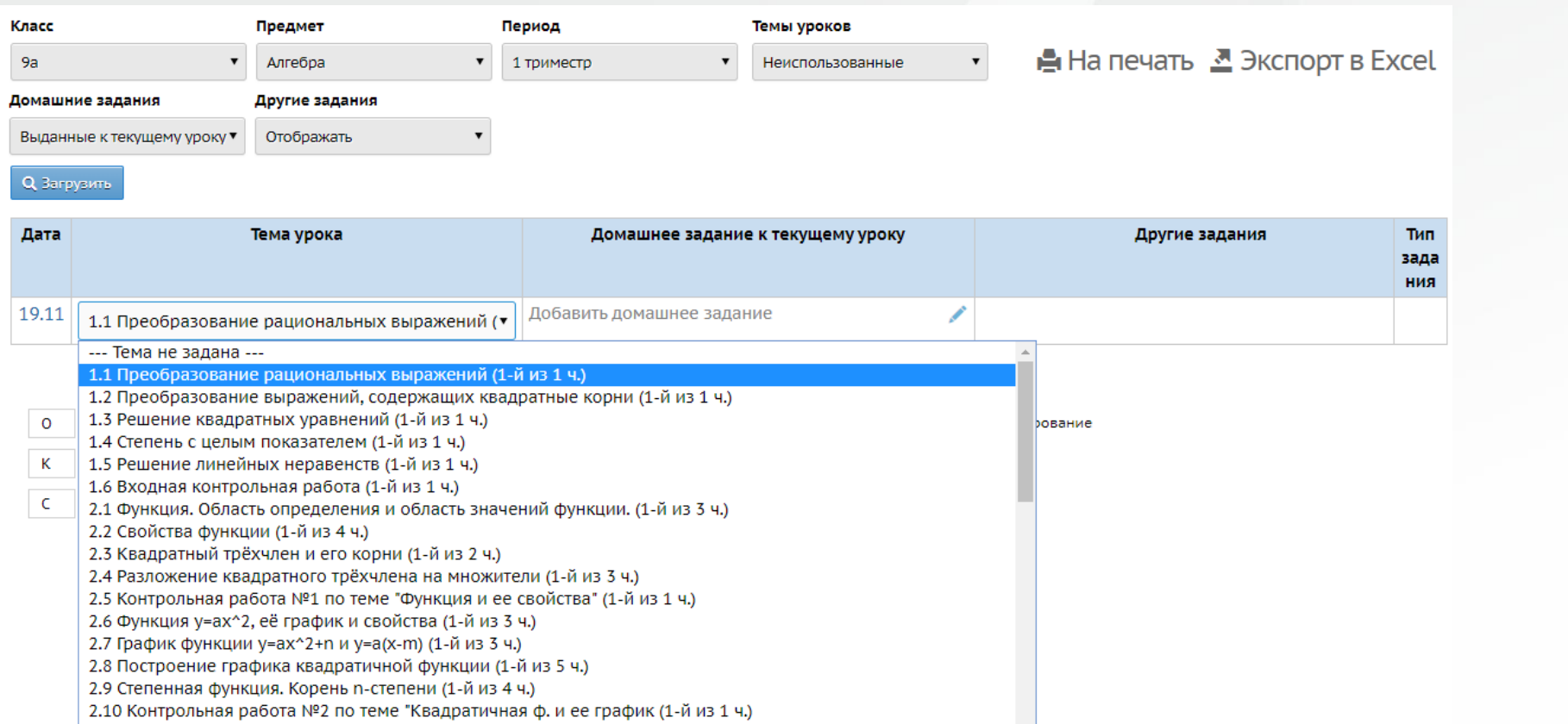

Для задания темы урока из прикрепленного КТП нажимаем на «Тема не задана» и выбираем тему из списка тем прикрепленного КТП

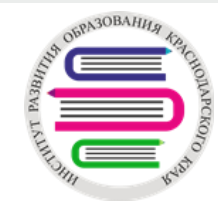

### Добавление домашнего задания в электронном журнале <sup>+</sup>

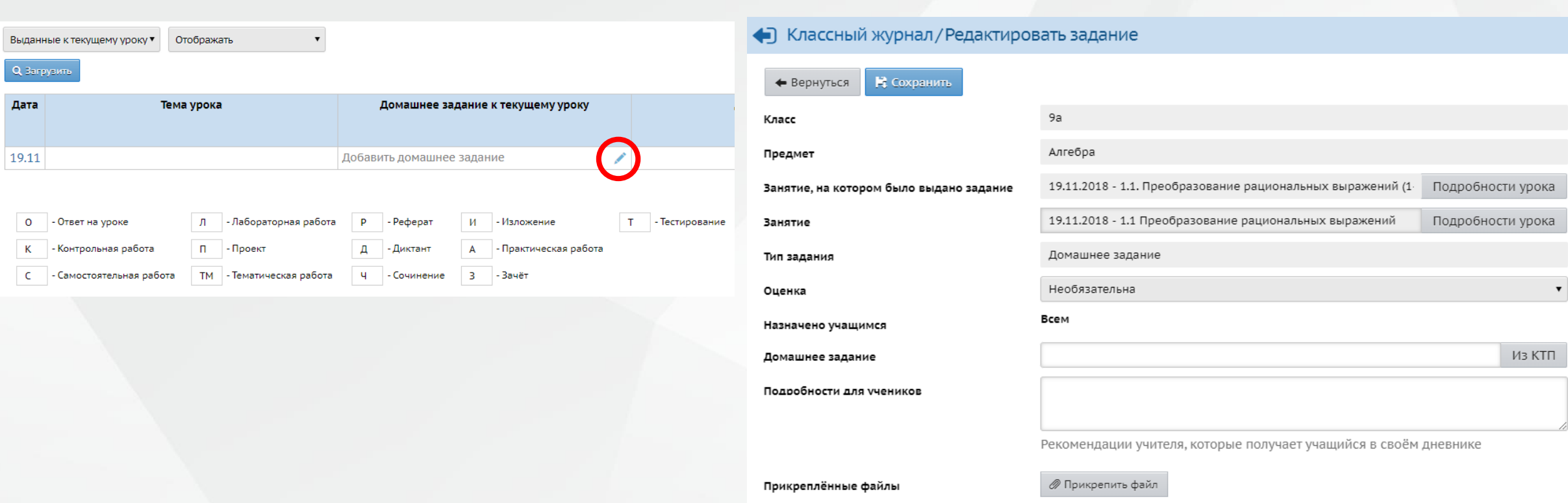

После нажатия на «Редактировать» откроется окно редактирования домашнего задания. В окне отображается класс, предмет для которого назначается домашнее задание. В поле назначено учащимся можно выбрать для всех учащихся задание или для отдельных учащихся. В поле домашнее задание вводится текст домашнего задания. Также система позволяет прикрепить файлы для домашнего задания.

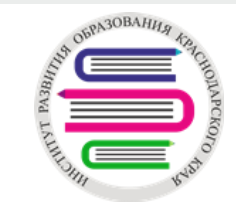

## Режим быстрого редактирования

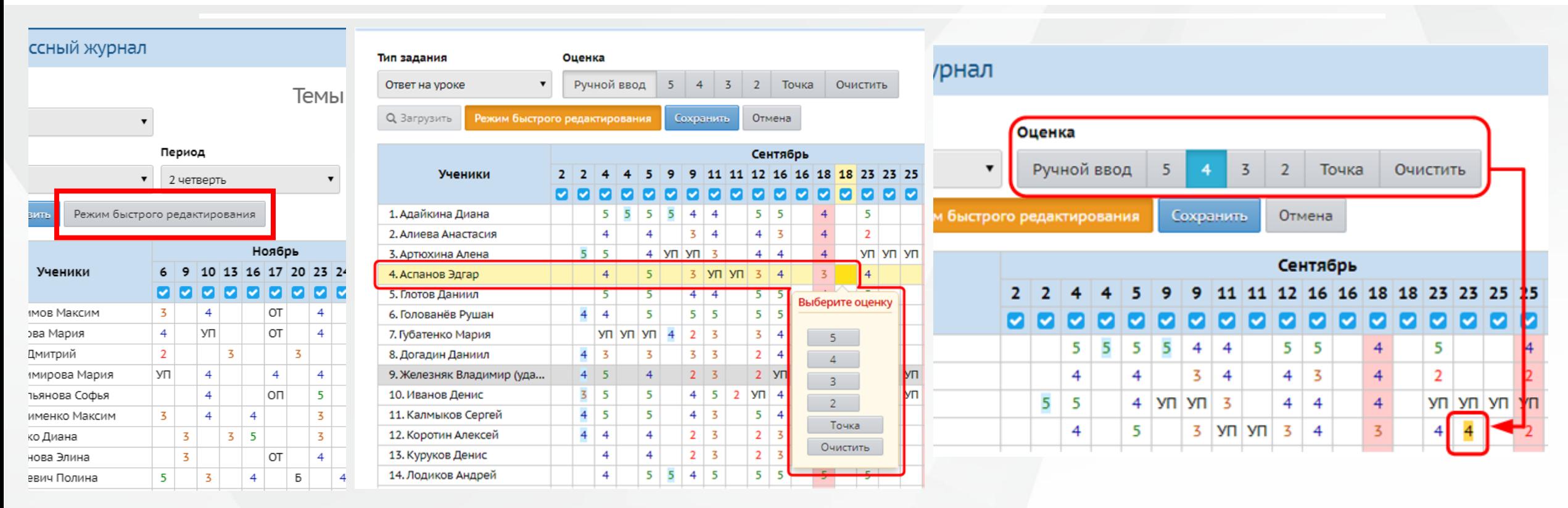

Данная функция активируется нажатием кнопки «Режим быстрого редактирования» и позволяет выставить оценки различными способами:

- ввод оценок с помощью информационного окна, появляющегося при нажатии на ячейку выбранного ученика;
- ввод с клавиатуры;
- Ввод предварительно выбранной оценки.

После выставления необходимо повторно нажать кнопку «Режим быстрого редактирования»

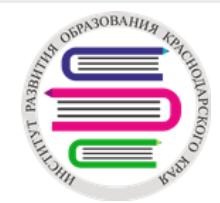

## Выставление пропусков <sup>+</sup>

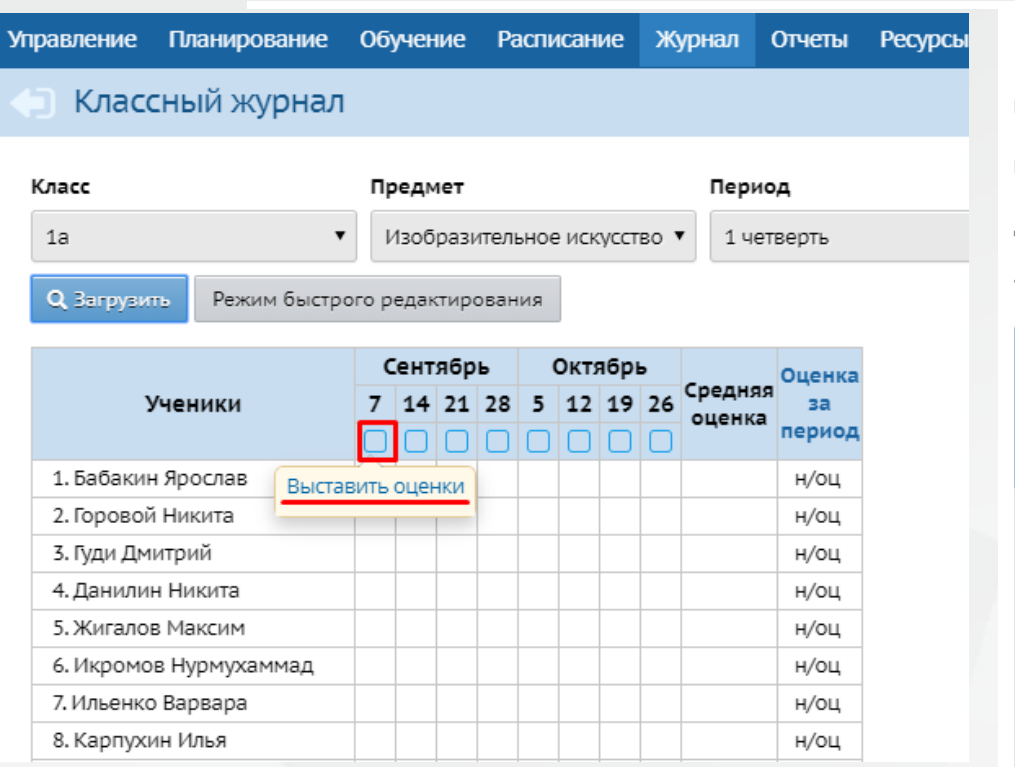

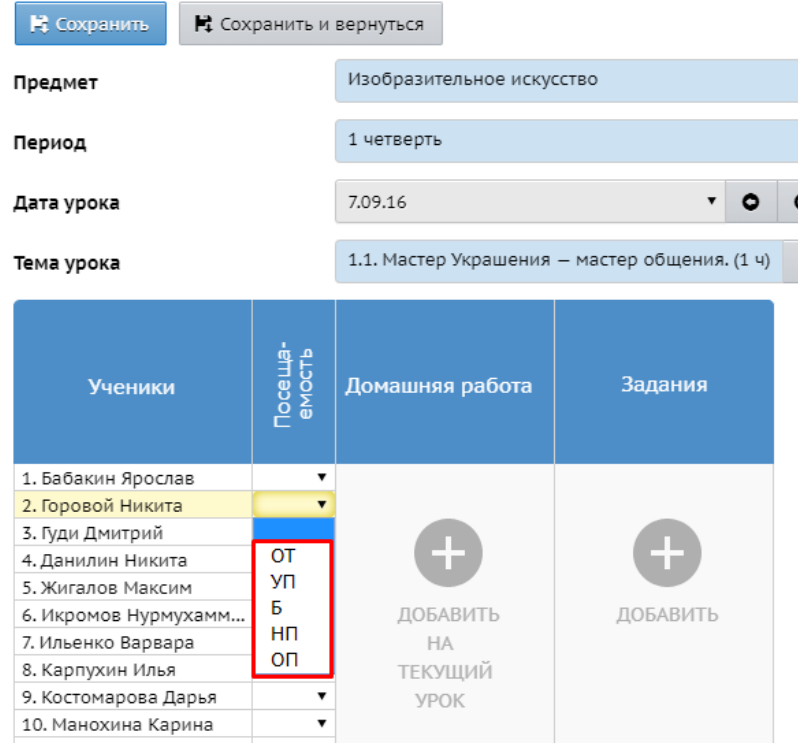

Причины пропусков: **ОТ** – причина отсутствия неизвестна или не внесена **УП** – уважительная причина **Б** – пропуск по болезни **НП** – неуважительная причина (прогул) **ОП** – опоздание **ОСВ** – освобожден (только для уроков физкультуры)

Для выставления пропусков необходимо нажать «Выставить оценки» под датой урока. В открывшемся окне в столбце «Посещаемость» выбрать причину пропуска в ячейке напротив фамилии отсутствующего учащегося и сохранить изменения.

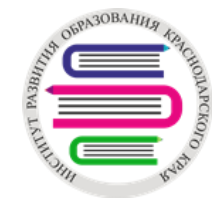

#### $\frac{1}{2}$ Выставление оценок за контрольные работы, диктанты

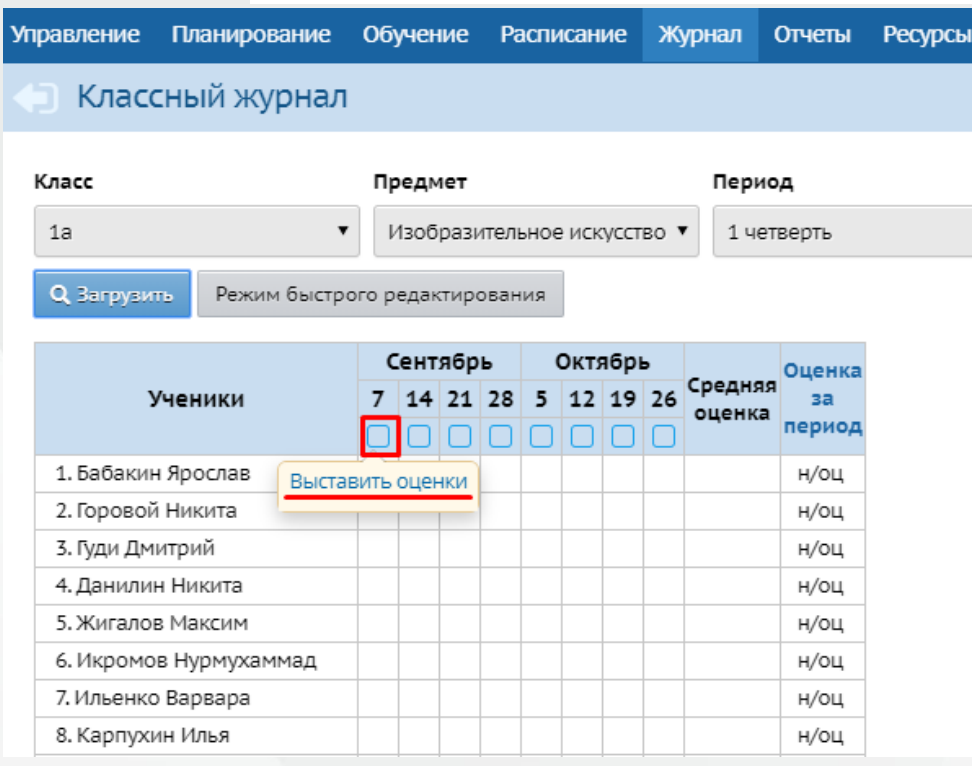

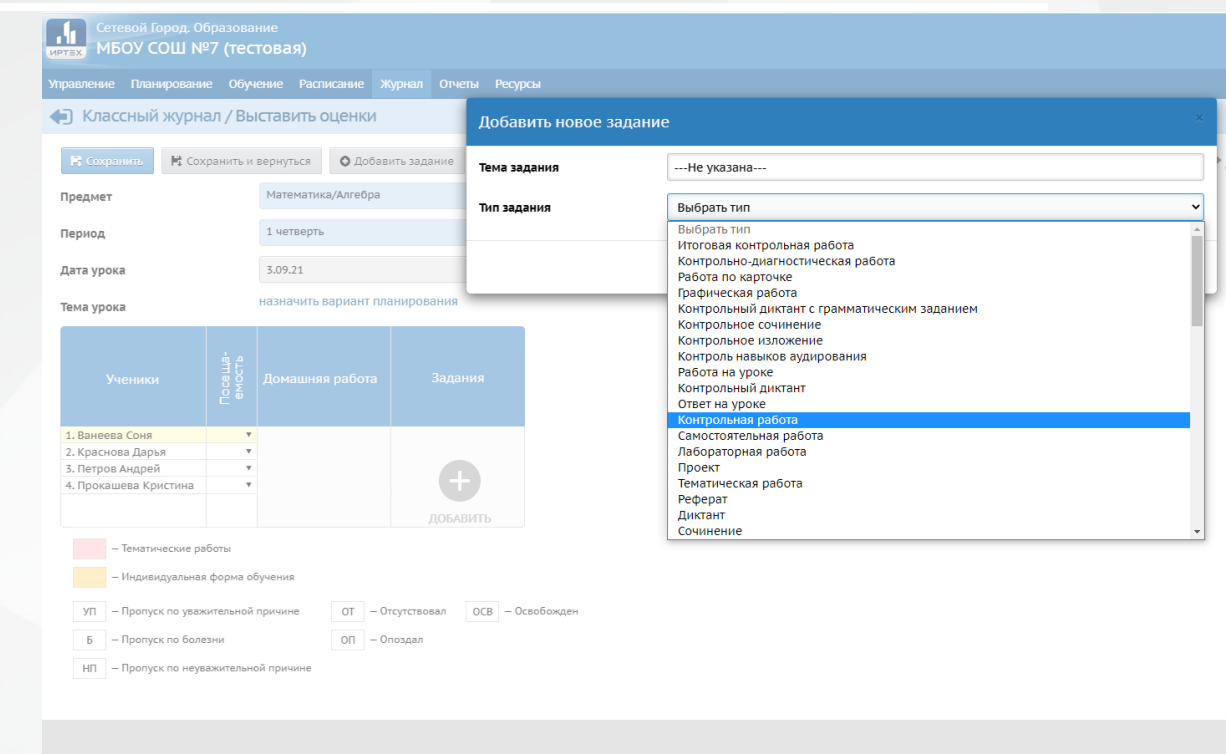

Для выставления оценок за контрольные работы или диктант необходимо нажать «Выставить оценки» под датой урока. В открывшемся окне в столбце «Задания» нажимаем «Добавить». В открывшемся окна прописываем тему задания и выбираем тип задания из выпадающего списка.

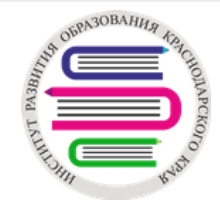

### Выбор вариантов оценивания по предметам <sup>+</sup>

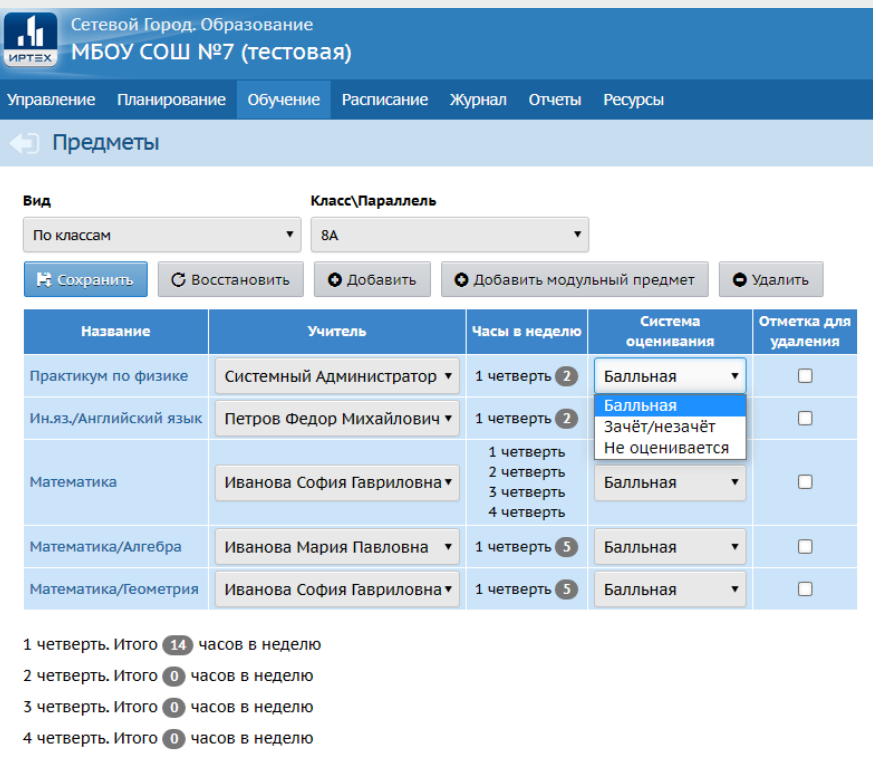

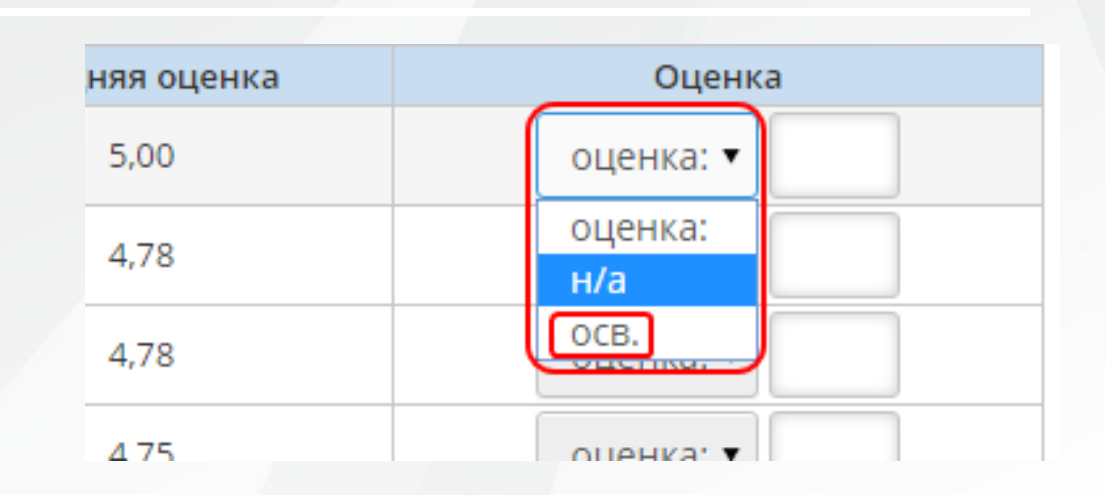

Также есть возможность отметить ученика который не аттестован по уважительной причине (по болезни и т. П.) выставив ему «осв.» (освоено) Если учащийся не аттестован по неуважительной причине, то выставляется «н/а» (не аттестован)

В электронном журнале в АИС СГО есть возможность задать варианты оценивания для предметов: Балльная – для основных предметов Зачет/незачет – по некоторым предметам, таким как музыка, ИЗО, физкультура, ОРКСЭ. Не оценивается – для использования в 1 классах, элективных курсах

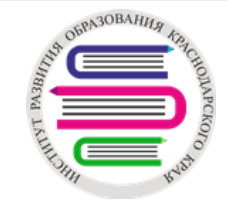

## Итоговые отметки

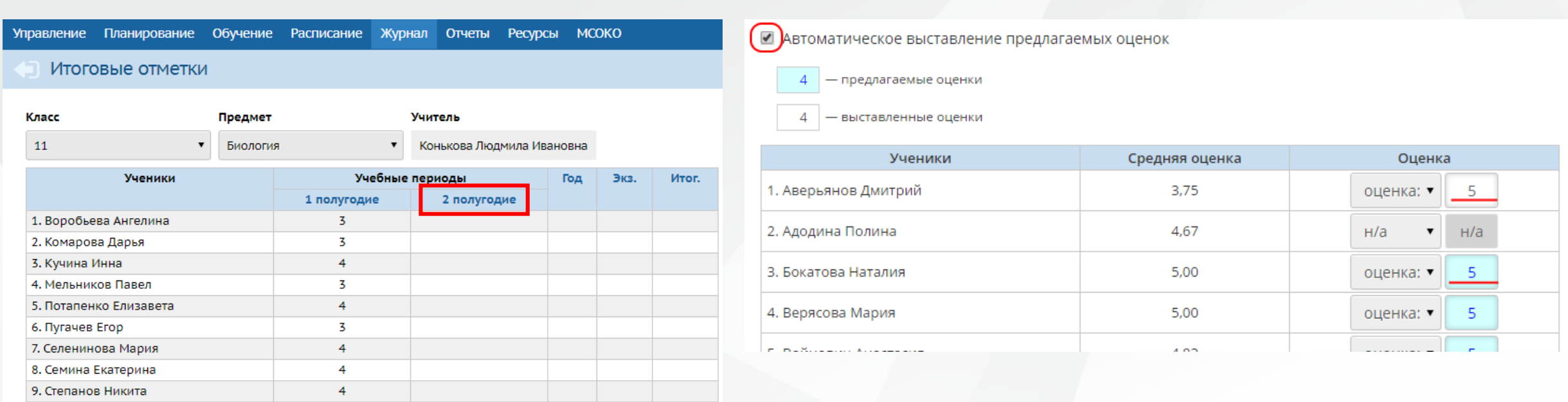

Итоговые отметки выставляются за каждый учебный период в разделе «Журнал > Итоговые отметки». Для выставления выбираем класс и предмет, нажимаем на итоговый период переходим в «Редактирование итоговых отметок». В редактировании итоговых отметок есть возможность автоматического выставления предлагаемых оценок.

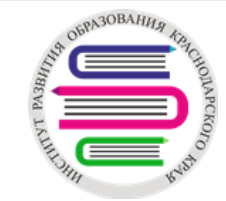

## Выставление временных рамок внесения оценок <sup>+</sup>

 $\blacksquare$  Co

Администрация школы выставляет временной промежуток для выставления и редактирования текущих и итоговых оценок

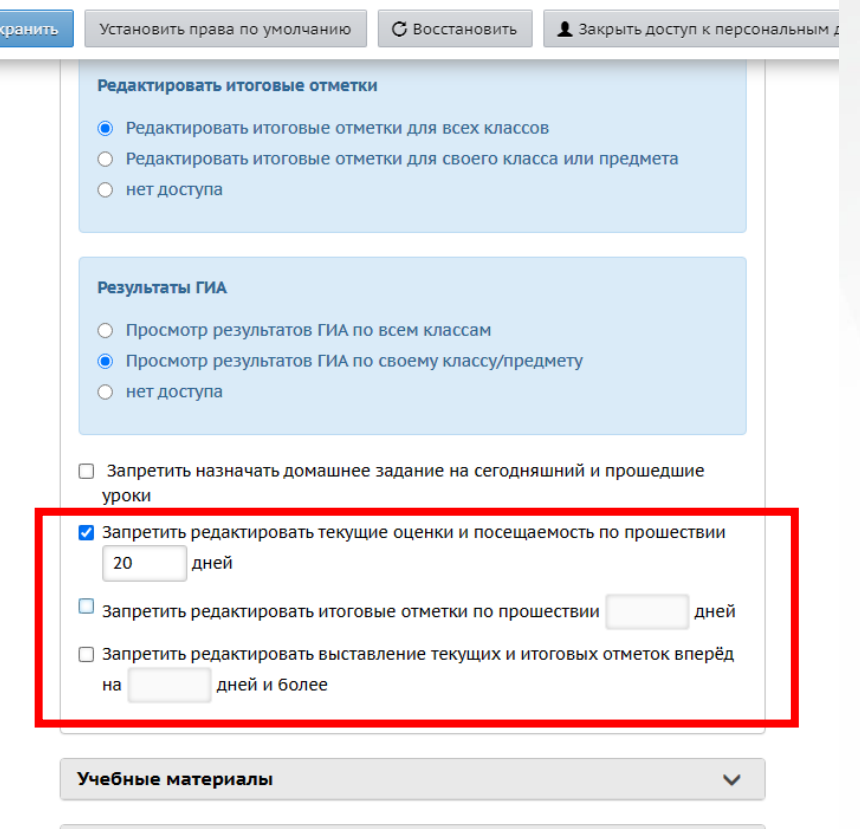

Школьные ресурсы

Отчёты

 $\checkmark$ 

 $\checkmark$ 

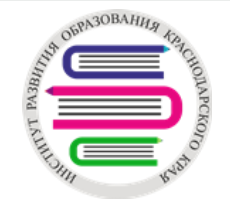

## Модульные предметы

Согласно ФГОС, некоторые предметы состоят из учебных курсов или модулей. Например, предмет «Математика» в 7-11 классах состоит из модулей «Алгебра» и «Геометрия». Текущая успеваемость должна учитываться раздельно по алгебре и геометрии, а экзаменационные и итоговые отметки в 7 – 11 классах должны выставляться по одному предмету «Математика».

Чтобы обеспечить возможность такого учёта, в АИС СГО введено понятие «модульный предмет».

Внимание! Создание модульного предмета проводится до составления расписания и выставления каких-либо оценок.

С модульным предметом «Математика» в 9 классах упрощается выставление оценок за экзамен, годовых и итоговых.

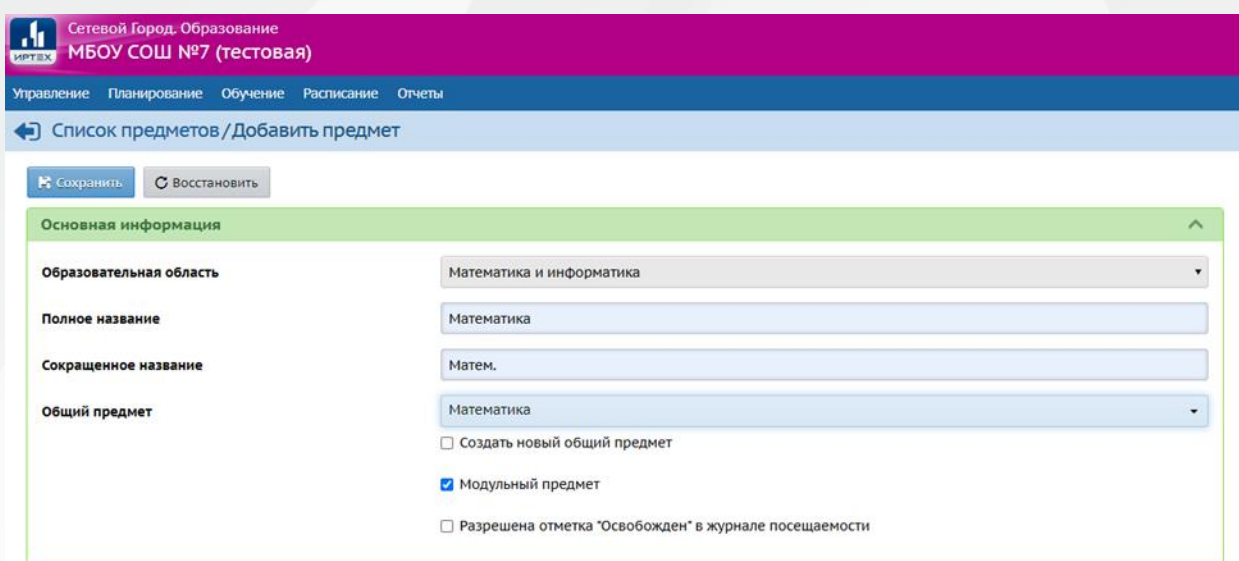

Для создания модульного предмета «Математика» необходимо заполнить следующие поля:

- в поле «Образовательная область» выбрать значение «Математика и информатика»;
- заполнить поля «Полное название» и «Сокращенное название»;
- указать «Общий предмет → Математика»;
- поставить отметку в поле «Модульный предмет»

Предметы «Алгебра» и «Геометрия» должны быть созданы как обычные предметы, и **не** должны иметь признака «Модульный предмет»

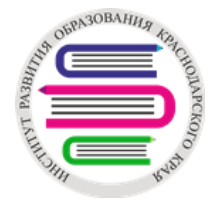

## Модульные предметы

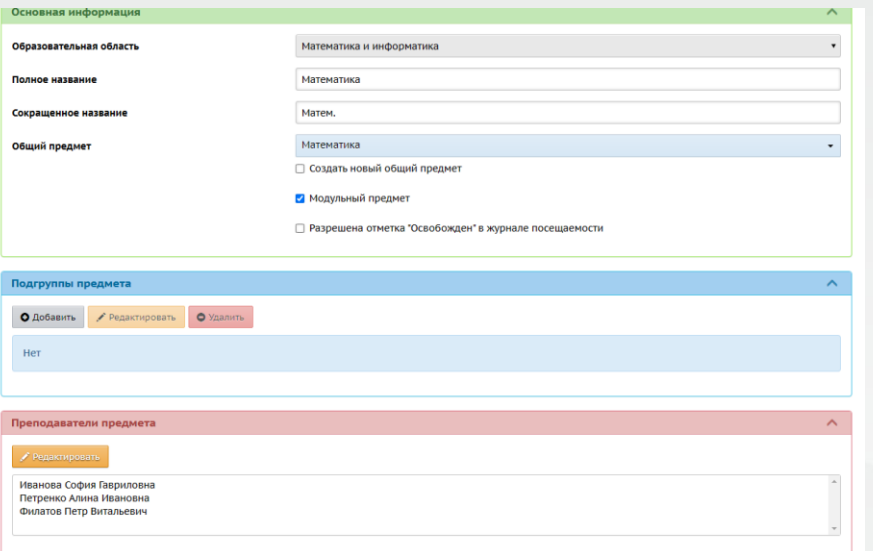

#### Итоговые отметки

 $8<sub>i</sub>$ 

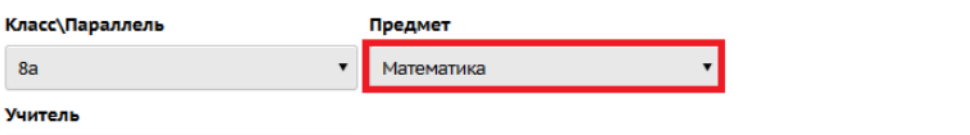

Архипова Виктория Владимировна

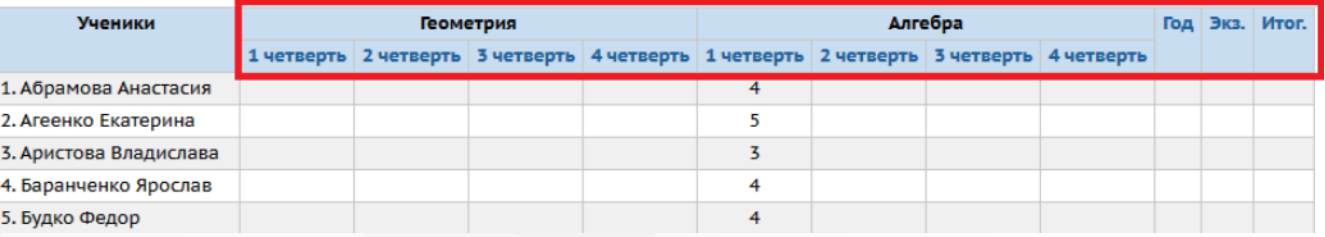

Через «Планирование → Предметы» назначаются преподаватели как для самого модульного предмета, так и для каждого предмета в составе модульного предмета.

Подробную инструкцию можно посмотреть по ссылке в конце ролика.

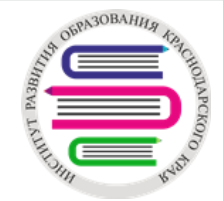

## Закрытие прошлого учебного года <sup>+</sup>

Перед закрытием прошлого учебного года администратору АИС СГО необходимо проверить:

- полноту и корректность перевода учащихся с помощью отчета «Списки переведенных на следующий учебный год и второгодников». По фильтру «Вид перевода → Учащиеся без приказа о переводе» список должен быть пустым;
- проверить внесенные в АИС СГО документы о летнем выбытии. Выбытие осуществляется после перевода в следующий класс;
- проверить документы выпуска для 9-х и 11-х классов;
- проверить внесенные в АИС СГО документы зачисления/выбытия с целью предотвращения появления дублей в системе;
- проверить закрытие академической задолженности прошлого года;
- проверить профили сотрудников.

Первоклассники и поступающие в 10 класс зачисляются с «Датой документа» 1 сентября, если они прибыли в школу до 1 сентября.

Все летние зачисления лучше проводить с 01.09. В «Дате распорядительного документа» указывать дату бумажного документа о зачислении.

Прибывшие в каникулярный период учащиеся зачисляются в первый день нового учебного года. Рекомендованные сроки зачисления/выбытия для всех параллелей:

- выбытие/выпуск из образовательной организации 01.06;
- зачисление в образовательную организацию 01.09

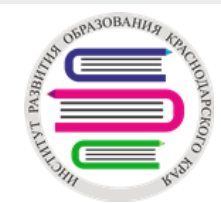

# **Спасибо за внимание!** <sup>+</sup>

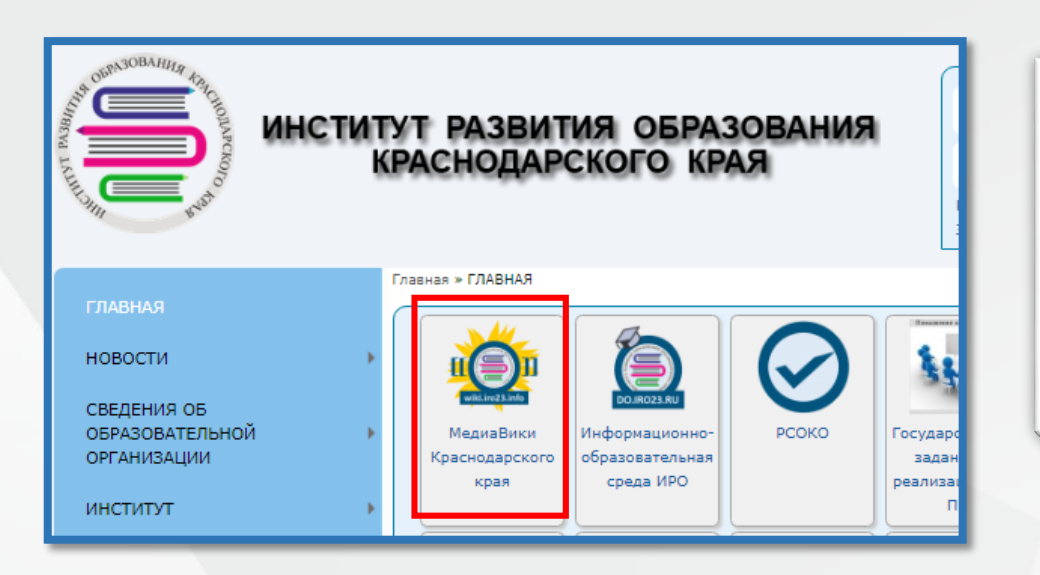

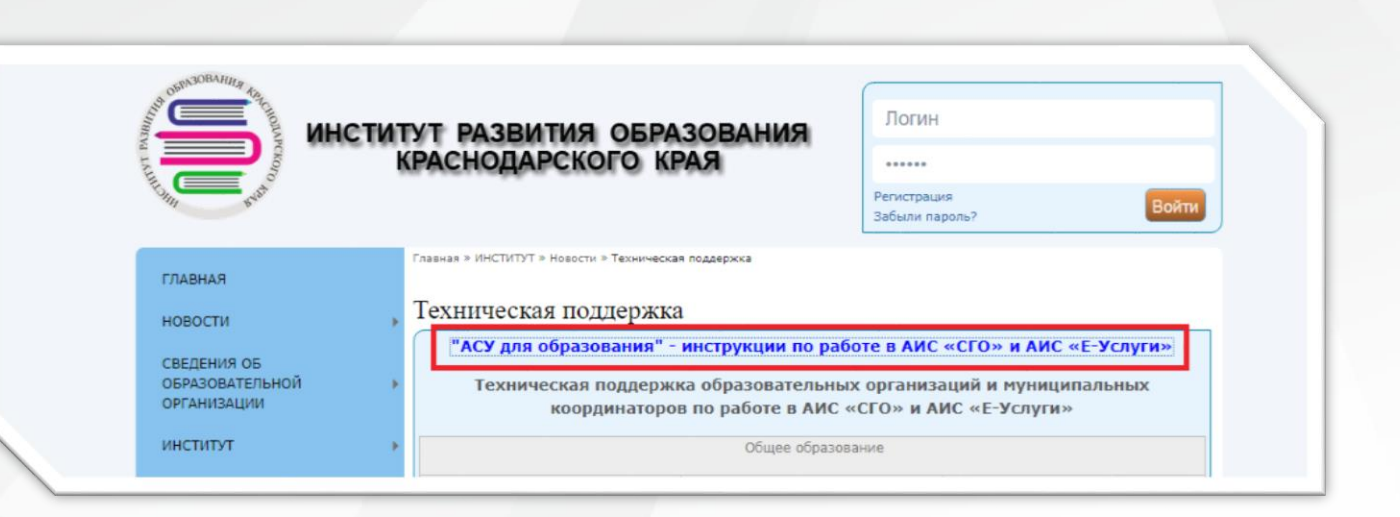

АСУ для образования Видео-инструкции

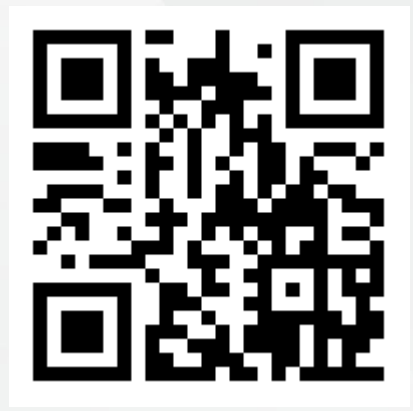

Контакты: iro23.ru ЭЛ.ПОЧТА: sgo-support@iro23.ru ТЕЛ.: 8(861)260-27-54

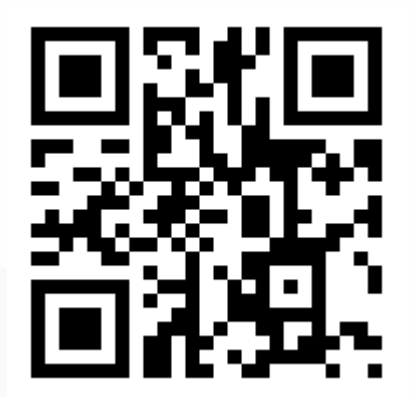